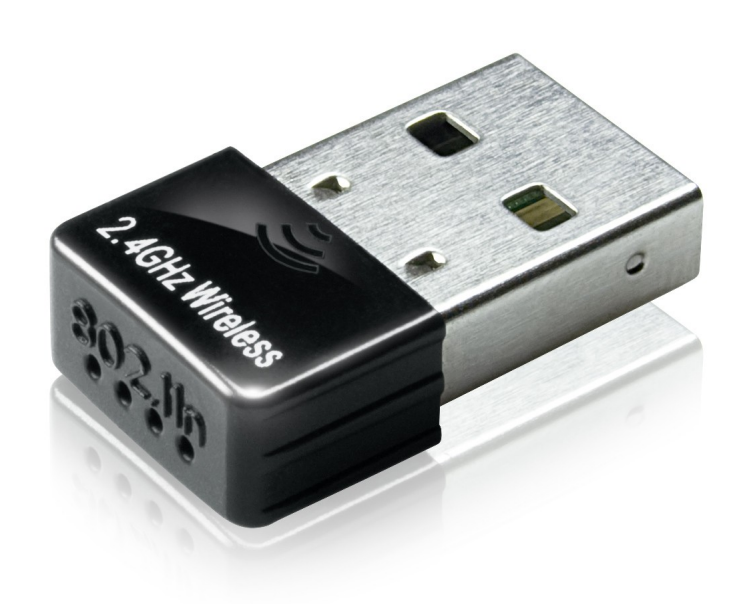

# **Instrukcja obsługi**

150Mbps **IEEE802.11b/g/n Adapter Wi-Fi W02**

#### ZNACZENIA WYKORZYSTANE W URZĄDZENIU

**R&TTE** Firma Ferguson Sp. z o.o. deklaruje niniejszym, że urządzenie spełnia wszystkie niezbędne wymagania i inne odnośne wytyczne dyrektywy 1999/5/WE. Deklarację zgodności można znaleźć na stronie internetowej pod adresem [www.deklaracje.ferguson.pl](http://www.deklaracje.ferguson.pl/) Ten produkt został zaprojektowany, przetestowany i wyprodukowany zgodnie z wytycznymi europejskiej dyrektywy 1999/5/WE (R&TTE) w sprawie urządzeń radiowych i końcowych urządzeń telekomunikacyjnych.

#### Oznaczenie CE.

 $\epsilon$ 

Oznaczenie to informuje, że urządzenie zgodne jest z warunkami dyrektywy 2004/108/EC dotyczącej przestrzegania przez kraje członkowskie przepisów zgodności elektromagnetycznej oraz warunkami dyrektyw 2006/95/EC dotyczących przestrzegania przez kraje członkowskie przepisów niskiego napięcia i bezpieczeństwa związanego z obsługą urządzeń elektrycznych.

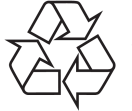

To urządzenie zostało zaprojektowane i wykonane z materiałów oraz komponentów wysokiej jakości, które nadają się do ponownego wykorzystania.

#### **Wprowadzenie**

Dziękujemy za wybór adaptera Wi-Fi W02 marki Ferguson.

Standardowe połączenie internetowe z wykorzystaniem sieci bezprzewodowej zostało graficznie przedstawione na poniższej:

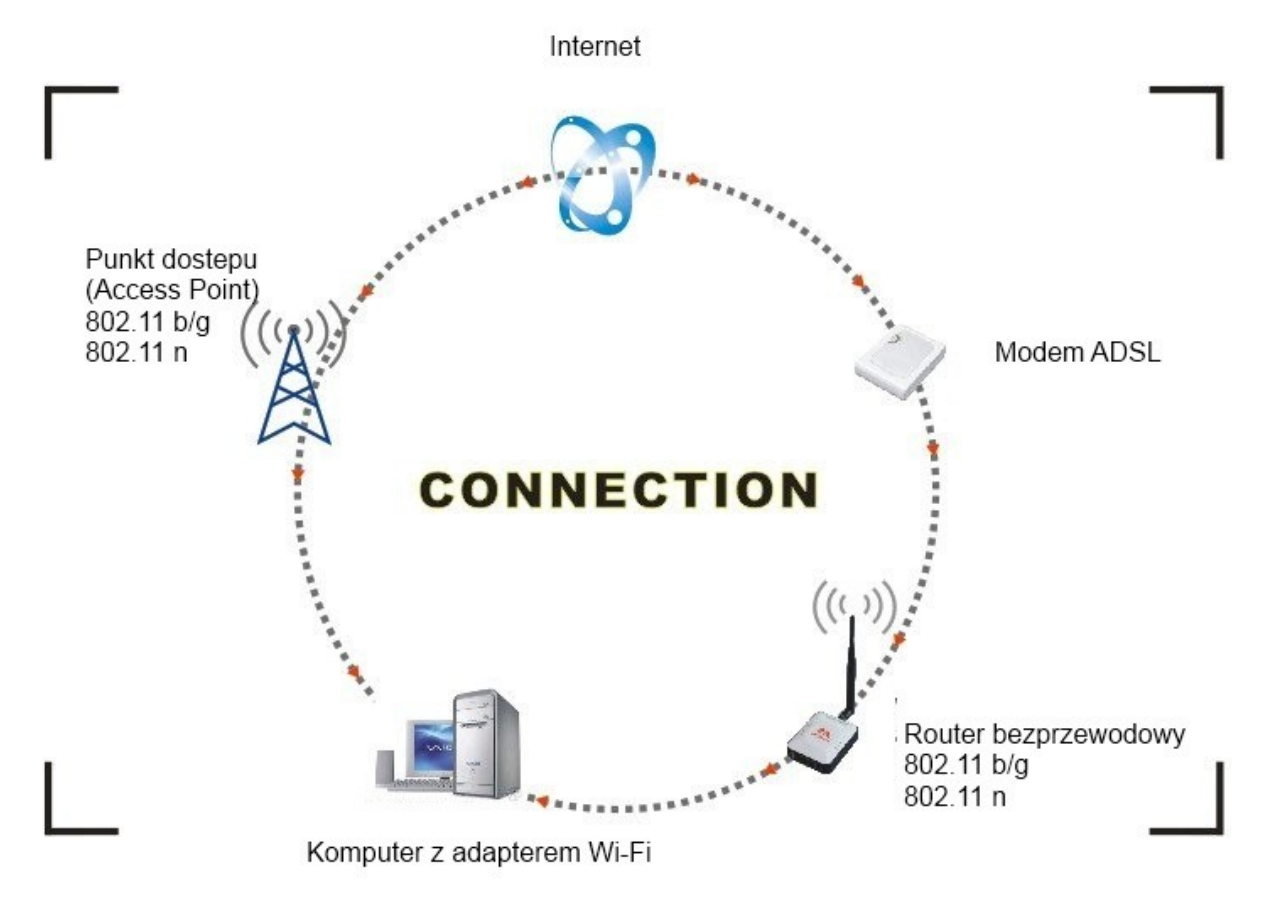

Możliwości połączenia z internetem:

- 1. Za pomocą adaptera Wi-Fi. Otrzymywanie i przesyłanie informacji za pomocą adaptera Wi-Fi i routera bezprzewodowego, modemu ADSL i operatora sygnału internetowego.
- 2. Za pomocą adaptera Wi-Fi. Otrzymywanie i przesyłanie informacji za pomocą adaptera Wi-Fi i urządzenia pełniącego funkcję punktu dostępu (Access Point).

Zawartość opakowania:

- Adapter Wi-Fi Ferguson USB W02 IEEE 802.11b/g/n 150Mbps
- Płyta CD ze sterownikami
- Instrukcja obsługi

### **Instalacja**

Aby zainstalować sterowniki adaptera prosimy o wcześniejsze zalogowanie się do systemu poprzez konto administratora i dostosowanie się do następujących punktów:

Uwaga: Najnowsze sterowniki znajdują się na stronie producenta procesora Ralink http://www.ralinktech.com lub na stronie Firmy Ferguson http://www.fergsuondigital.eu..

1. Instalację należy rozpocząć podwójnym kliknięciem pliku Ralink\_\*\*\*.exe. Plik zlokalizowany na płycie CD w folderze zawierającym sterowniki, np: G:\WiFi Driver\Windows\ Ralink\_RT5370.exe.

 Uwaga: Z uwagi na częste aktualizacje ze strony Firmy Ralink, zalecamy częste odwiedzanie strony w celu aktualizacji do najnowszego oprogramowania.

2. Proszę stosować się do wskazówek i zaleceń "Asystenta instalacji" ("InstallShield Wizard"):

a.) Zaakceptować warunki licencyjne ("I accept the terms of the license agreements"), i przejść do następnego punktu klawiszem "Next".

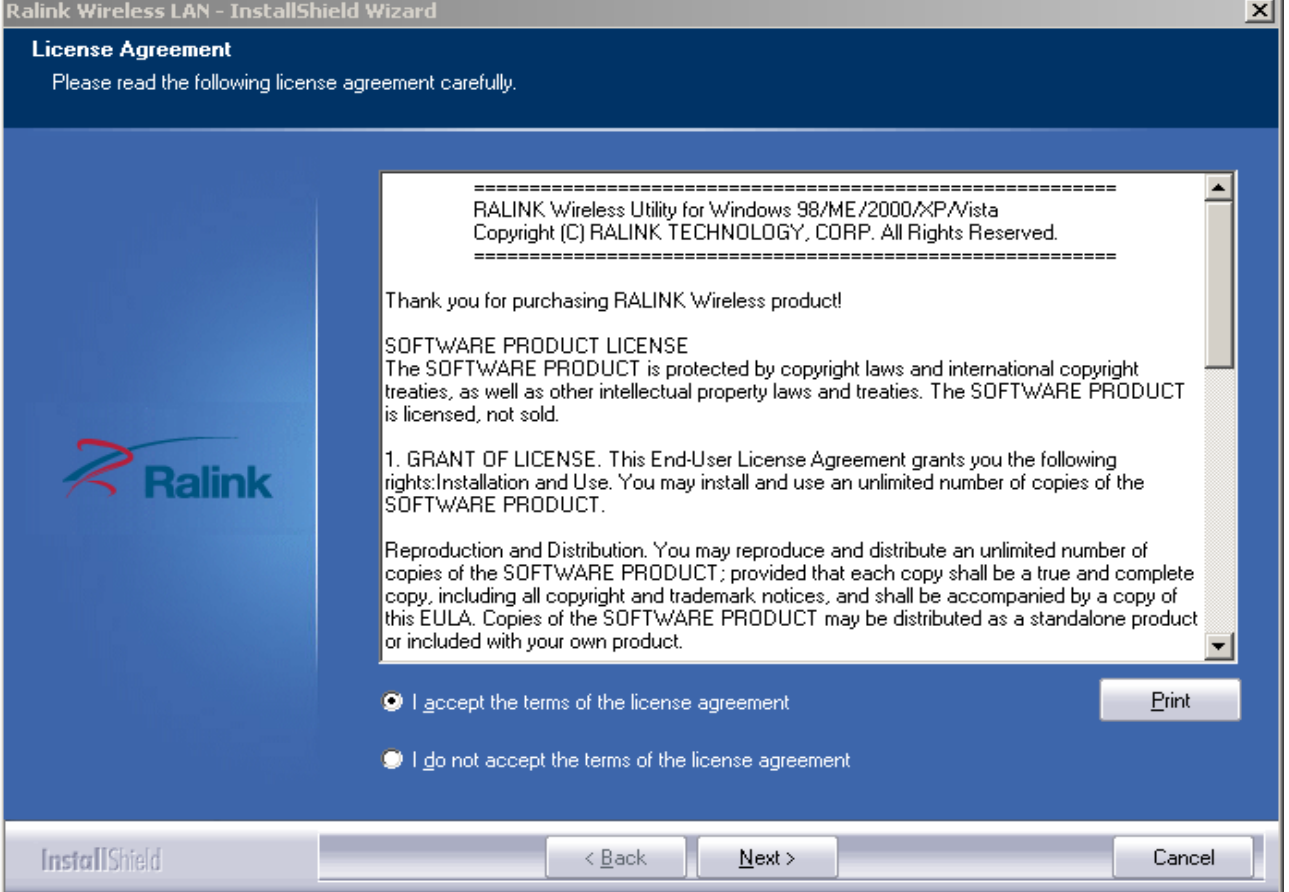

b.) W oknie instalacji należy wybrać jedna z dwóch podanych możliwości: instalacja jedynie sterowników ("Install driver only") lub sterowników i oprogramowania ("Install driver and Ralink WALN utility"). Wybór należy potwierdzić klawiszem "Next".

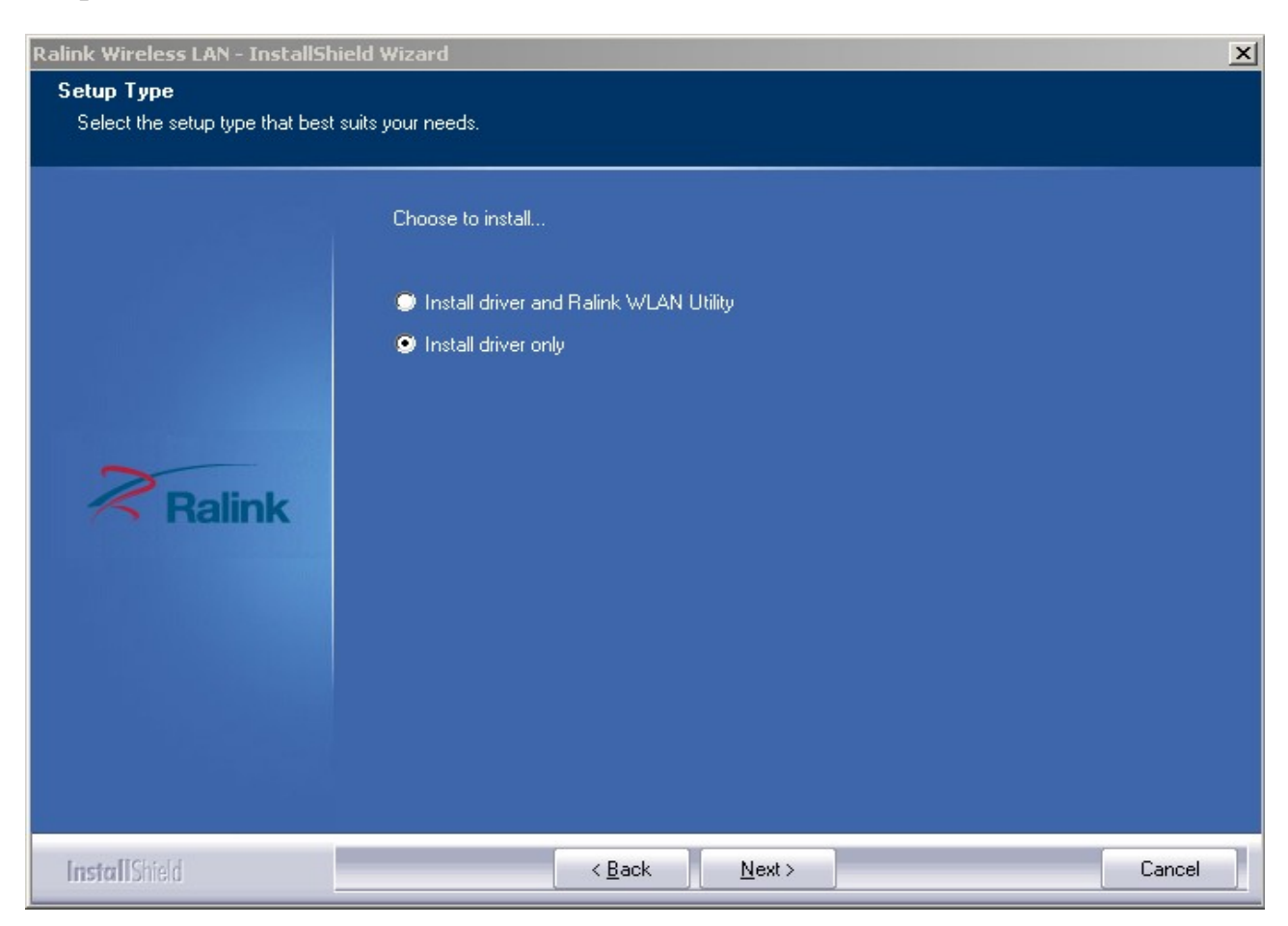

Uwaga:

- \* W systemie Windows XP istnieje możliwość konfiguracji **Zerowej Sieci Bezprzewodowej** (WZC), której obsługa wspiera korzystanie z zewnętrznych adapterów Wi-Fi.
- \*\* Ralink- producent procesora stworzył również specjalne oprogramowanie służące nawiązaniu i optymalizacji połączeń bezprzewodowych. Po instalacji istnieje możliwość przechodzenia z ustawień sieciowych systemu operacyjnego na ustawienia programu Ralink.
- c.) W celu rozpoczęcia instalacji należy nacisnąć przycisk "Install". Status procesu instalacji zostanie wyświetlony na ekranie komputera.

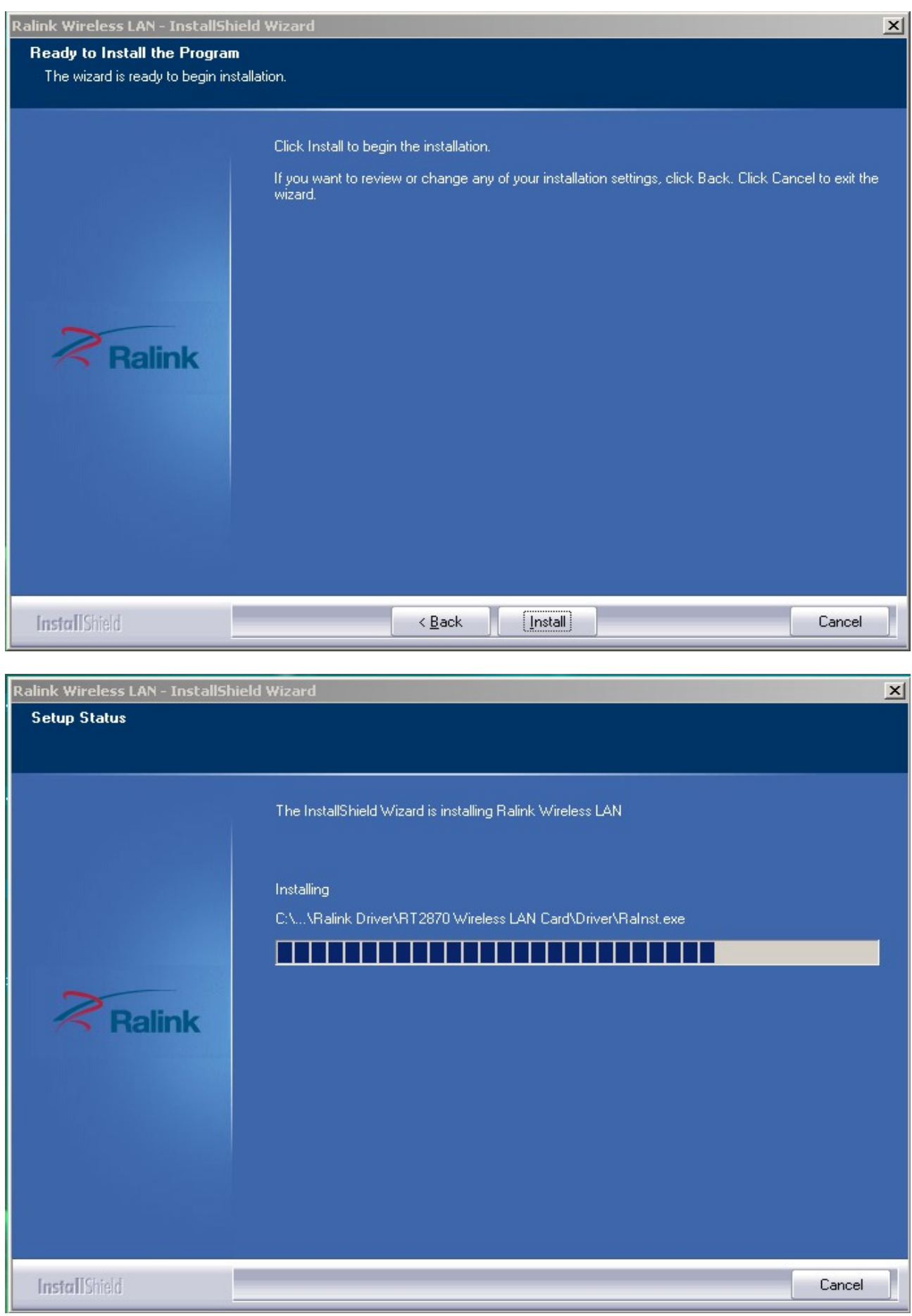

## d.) Naciśnij "Finish", aby zakończyć proces instalacji.

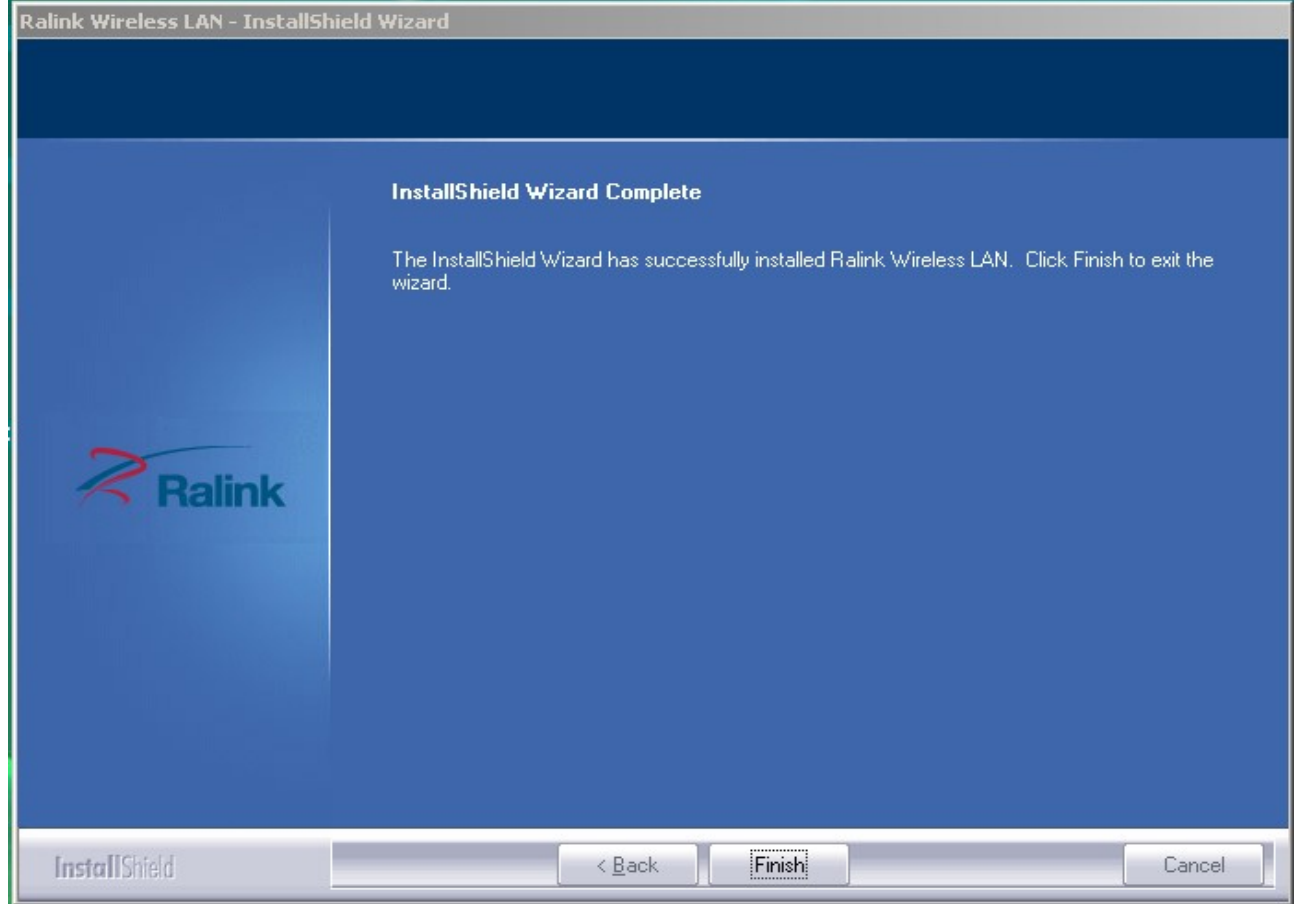

Połączenie bezprzewodowe

Po udanej instalacji sterowników, proszę podłączyć odbiornik do komputera z wejściem USB 2.0/1.1.

Uwaga: Prosimy unikać podłączania urządzenia Wi-Fi do rozdzielaczy USB. Podłączenie do urządzenia tego typu może spowodować wiele problemów z kompatybilnością.

1. W prawym, dolnym rogu ekranu pojawi się ikona informująca o statusie znalezienia nowego urządzenia i jego instalacji. Przykład poniżej.

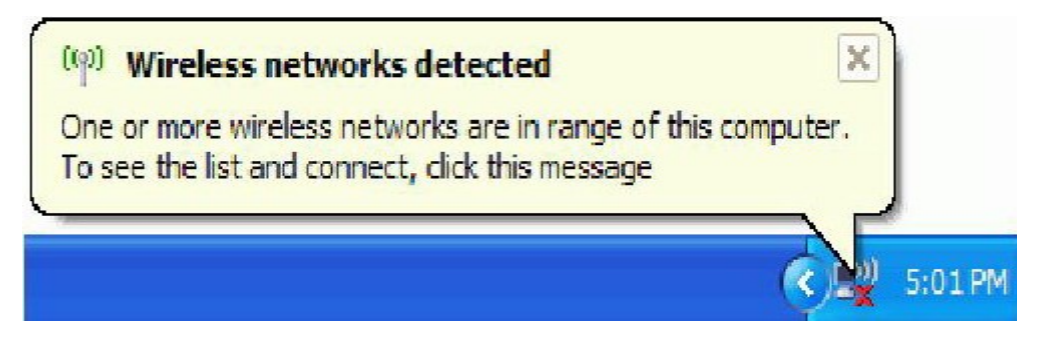

*Should the s*ervice " Wireless Zero Configuration *( WZC)*"

2. Podwójne kliknięcie myszki lub kliknięcie prawego klawisza myszki umożliwi pokazanie dostępnych sieci

i wybór jednej z nich.

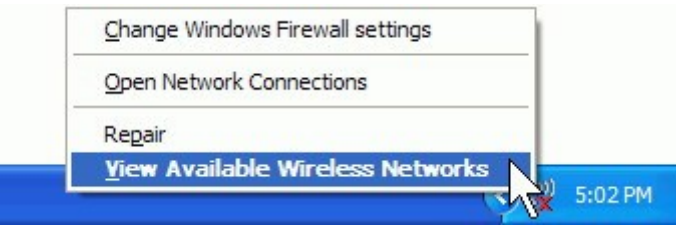

UWAGA: Przed rozpoczęciem konfigurowania sieci bezprzewodowej, prosimy o sprawdzenie SSID sieci (service set identifier), klucza bezpieczeństwa i rodzaju autoryzacji. W tym celu ważne jest aby zapoznać się z dokumentacją dostarczoną przez operatora lub zwrócić się do administratora sieci o udostępnienie tych informacji.

3. Jeżeli nazwa sieci nie pojawia się, należy dokonać odświeżenia listy dostępnych sieci bezprzewodowych. Lista aktualnie dostępnych sieci bezprzewodowych zostanie automatycznie zaktualizowana. Należy wówczas wybrać preferowaną sieć i potwierdzić przez "Połącz".

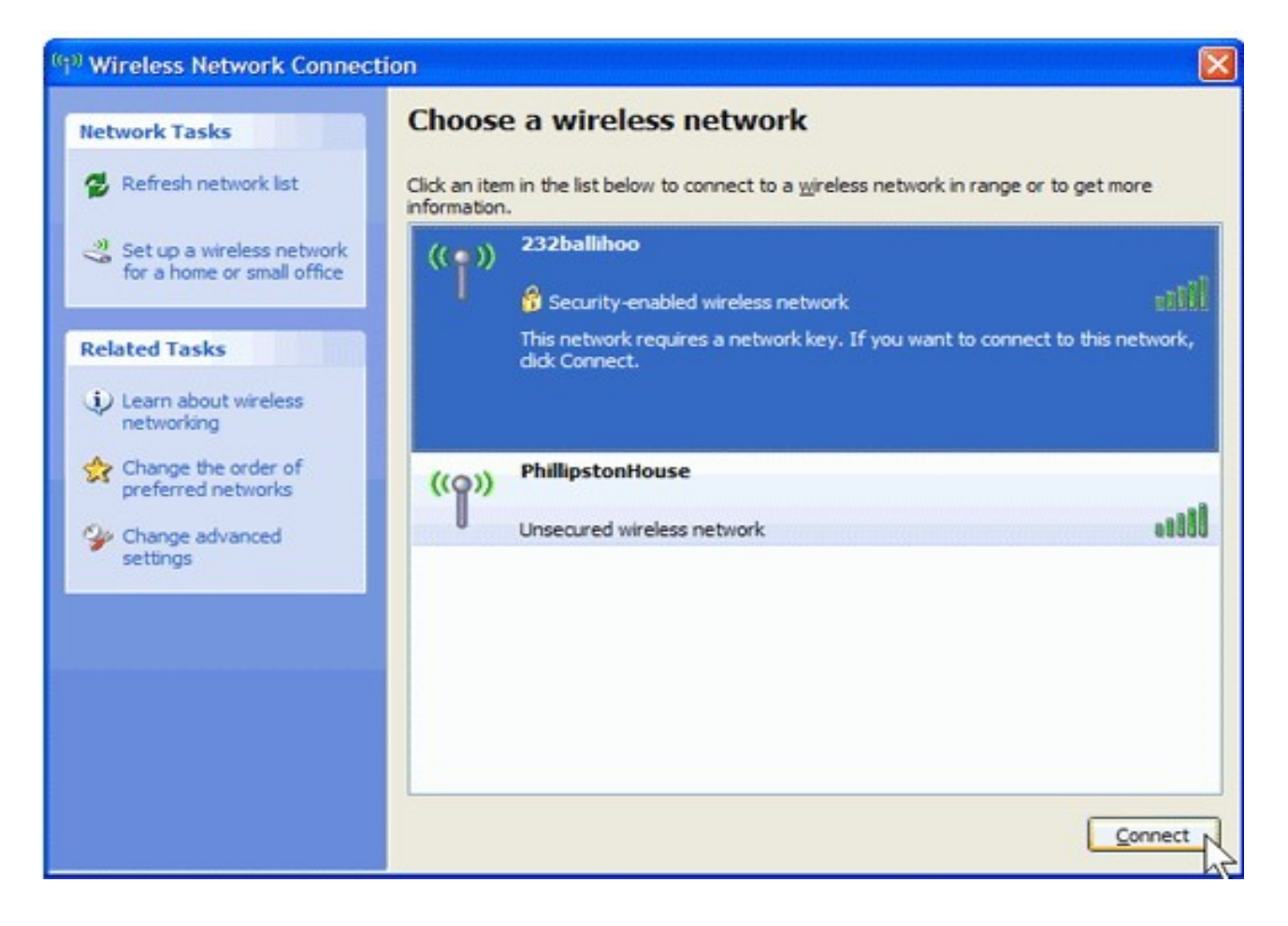

4. Jeżeli klucz bezpieczeństwa sieci nie został wcześniej wprowadzony, system operacyjny automatycznie poprosi o wprowadzenie brakujących danych odnoszących się do wybranego połączenia SSID. Aby nawiązać połączenie należy wpisać wcześniej ustalony klucz dostępu do sieci i wybrać punkt "Połącz".

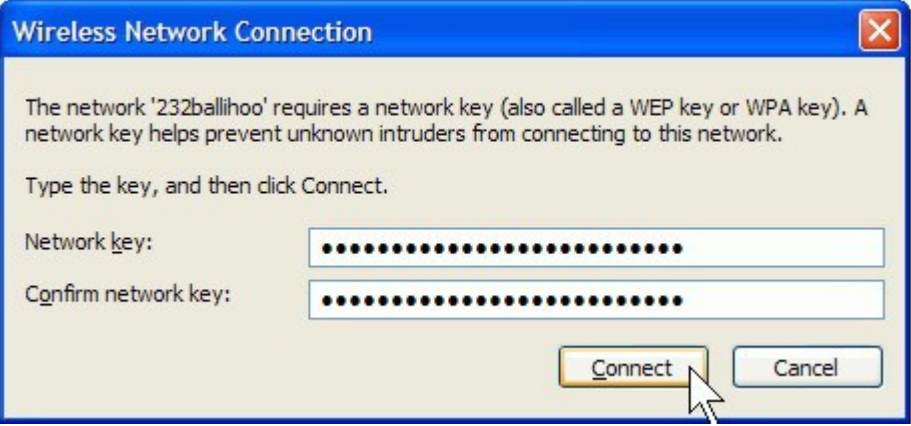

#### UWAGA:

Jeżeli w okolicach zasięgu sieci bezprzewodowej znajdują się darmowe hotspot`y, należy wybrać z listy preferowaną sieć i nawiązać z nią połączenie, poprzez wybór "Połącz". Po nawiązaniu połączenia przeglądarka internetowa powinna samoistnie się uruchomić.

Jeżeli w pobliżu znajdują się płatne hotspot`y, w celu połączenia będzie wymagane wpisanie danych do logowania (nazwy użytkownika i hasła), jeżeli wcześniej korzystano z usług wybranego hotspot`u lub wybranie formy płatności za usługę korzystania z Internetu za pośrednictwem wybranego hotspot`u. Po nawiązaniu połączenia przeglądarka internetowa powinna samoistnie się uruchomić i przekierować połączenie na stronę operatora hotspot`u. Większość usługodawców próbuje w bardzo uproszczony sposób umożliwić potencjalnym klientom nawiązanie połączenia z płatnym hotspot`em.

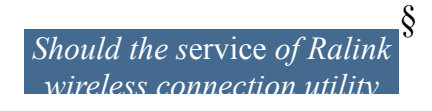

Po instalacji aplikacji firmy Ralink, na ekranie komputera pojawi się specjalna ikona (prawy, dolny róg ekranu):

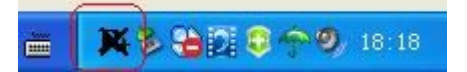

Ikona zmienia w zależności od jakości oferowanego sygnału bezprzewodowego.

1. Podwójne kliknięcie myszki lub kliknięcie prawego klawisza myszki umożliwi pokazanie ustawień sieci bezprzewodowej ("Launch Config Utility"). Ukarze się następujące okno:

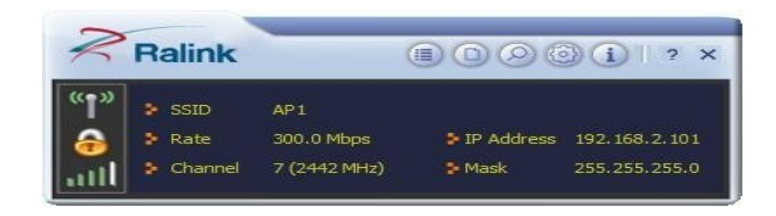

Oprogramowanie firmy Ralink uruchamia się w trybie kompaktowym (zobacz grafikę poniżej). Wówczas dostępne są informacje dotyczące dostępnych sieci, statystyki ruchu sieciowego, ustawienia bezpieczeństwa dla sieci Wi-Fi, ustawienia dla kompatybilnych rozszerzeń Cisco (CCX), informacje o sterownikach Ralink itd.

2. Wybór następującej ikony

przełącza do trybu zaawansowanego:

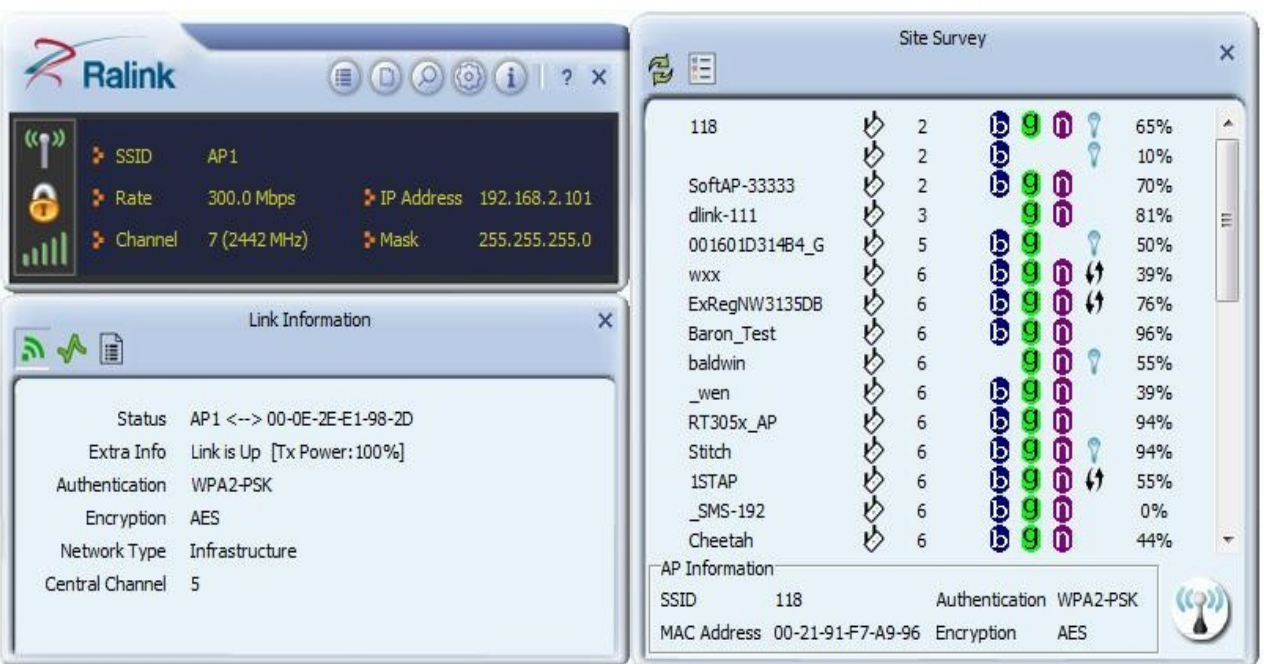

*W celu zapoznania się ze wszystkimi funkcjami oprogramowania RaUI sugerujemy odwiedzenie zakładki Pomoc, oznaczonej następującą ikoną:* 

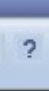

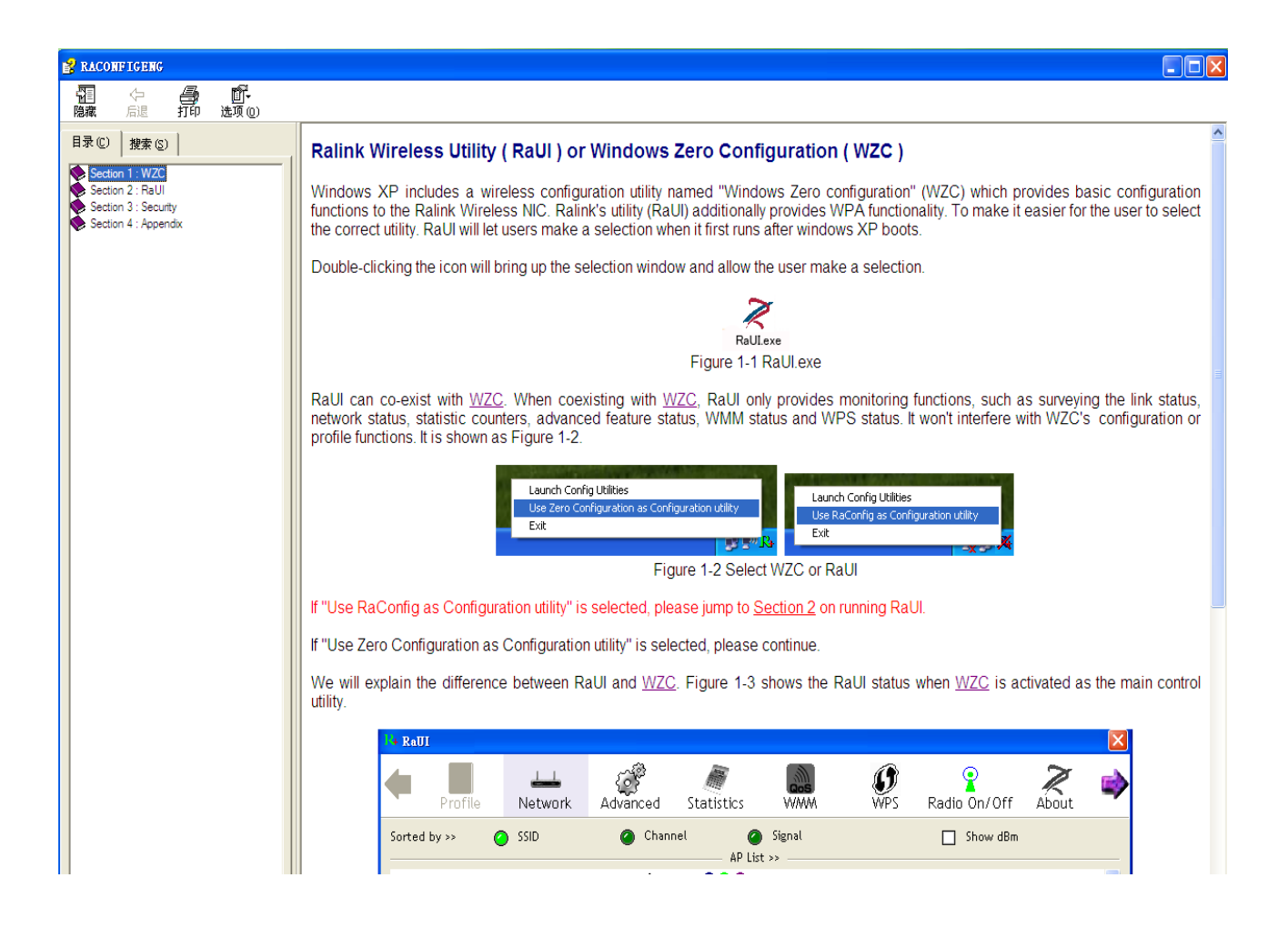

#### UWAGA:

Standardowy zakres sieci Wi-Fi to obszar ok. 150 metrów (w zależności od ukształtowania terenu) wokół punktu dostępu.

Mimo iż standard Wi-Fi jest dużo bardziej efektywny i oferuje dużo większy obszar działania niż technologia bluetooth, jest jednocześnie mniej energooszczędny.

#### BEZPIECZEŃSTWO:

Ze względu na bezprzewodowy przepływ danych z wykorzystaniem sieci radiowych, technologia Wi-Fi nie jest w tym samym stopniu bezpieczna jak połączenie przewodowe.

#### **Pojęcia związane ze standardem Wi-Fi**

- Wi-Fi: określa potocznie zestaw standardów stworzonych do budowy bezprzewodowych sieci komputerowych. Standard Wi-Fi opiera się na IEEE 802.11.
- Hotspot: otwarty i dostępny publicznie punkt dostępu umożliwiający dostęp do Internetu najczęściej za pomocą sieci bezprzewodowej opartej na standardzie WiFi.
- Przepustowość: maksymalna ilość informacji (mierzonej w bitach), jaka może być przesyłana przez dany kanał telekomunikacyjny lub łącze w jednostce czasu (mierzonej w sekundach).
- Procesor: rządzenie cyfrowe sekwencyjne, które pobiera dane z pamięci, interpretuje je i wykonuje jako rozkazy. Wykonuje on ciąg prostych operacji (rozkazów) wybranych ze zbioru operacji podstawowych określonych zazwyczaj przez producenta procesora jako lista rozkazów procesora.

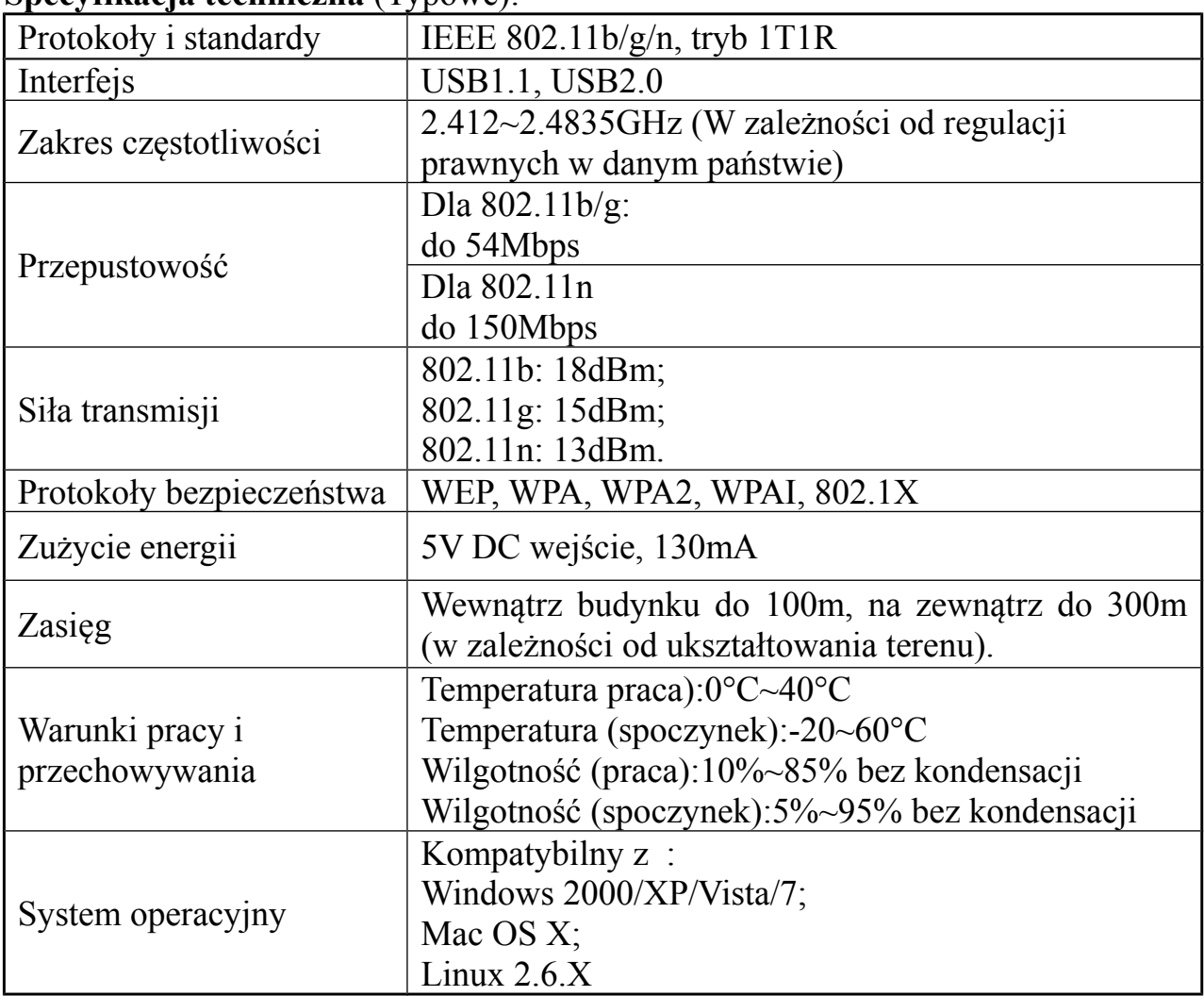

#### **Specyfikacja techniczna** (Typowe):